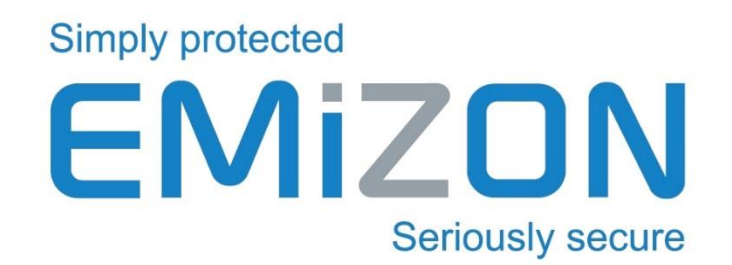

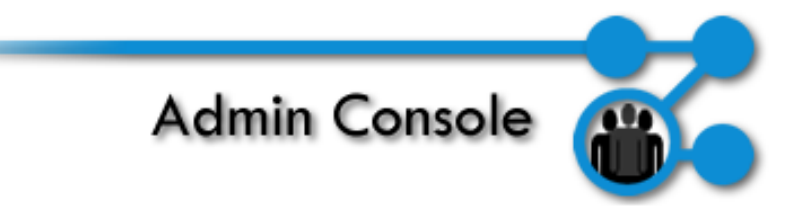

# Emizon Admin Console

# **User Guide**

**https://www.emizon.com/**

# 1 CONTENTS

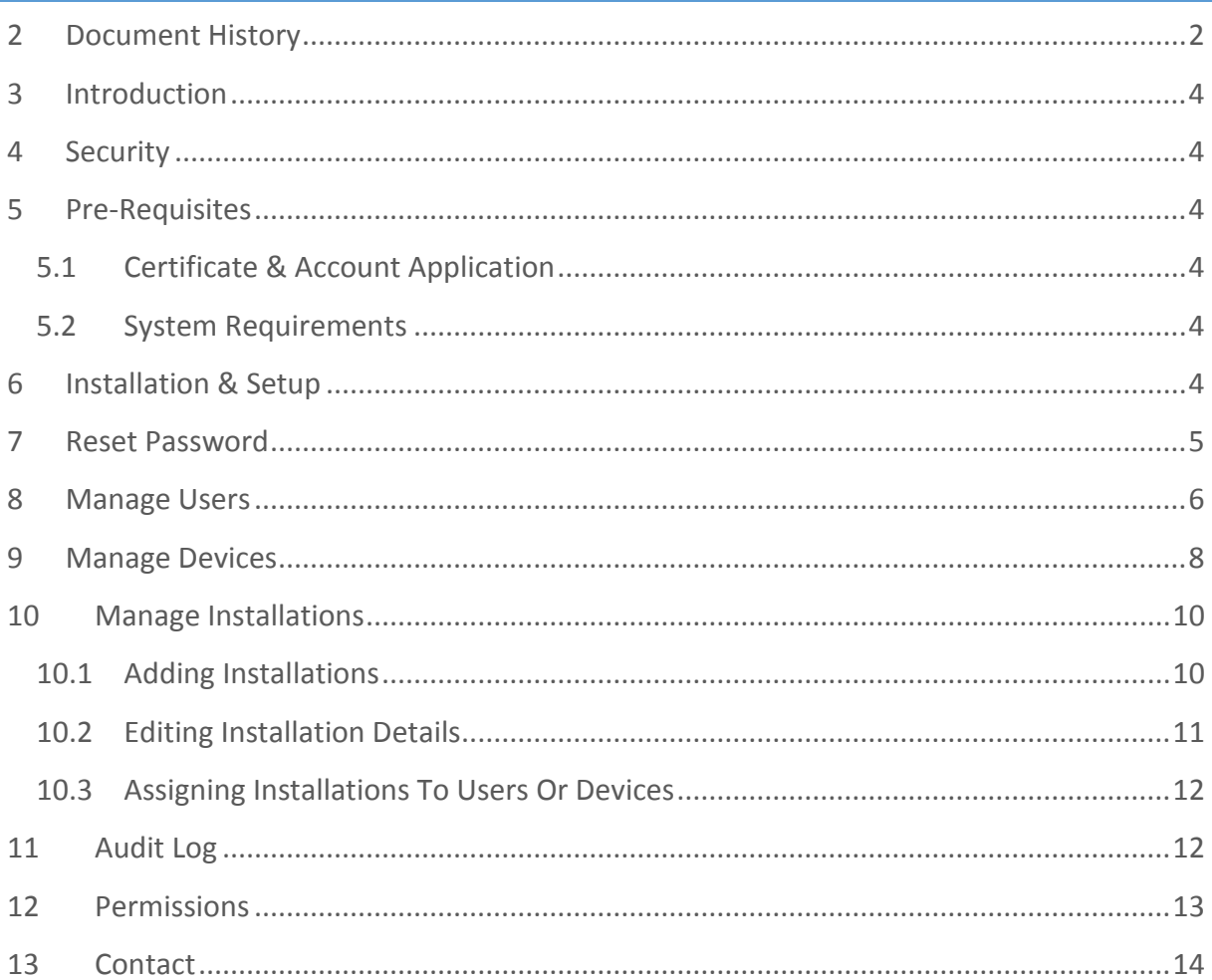

<span id="page-1-0"></span>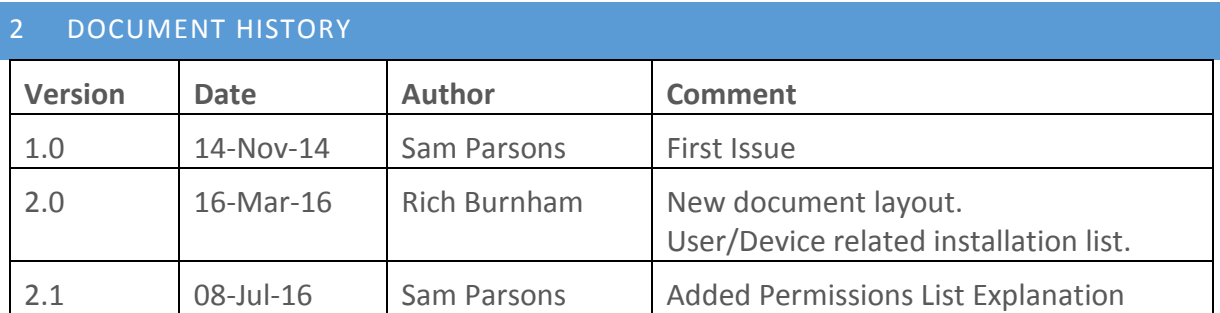

#### <span id="page-3-0"></span>3 INTRODUCTION

Emizon Admin Console is software designed to allow the manager, of each registered installation company to have control over all user accounts on their certificate with 4 main functions:

- Manage Users Add, remove or change permissions for additional users on your certificate.
- Manage Mobile Enrolment Give, remove and change access to colleagues and end users mobile devices.
- Manage Installation List Add, remove or edit details of your Emizon TCD installations.
- View Audit Logs See exactly what commands each user has been sending.

# <span id="page-3-1"></span>4 SECURITY

Upon successful registration of your installation company you will be sent a security certificate. Client authentication for the security certificate uses industry standard SSL (secure socket layer) with high encryption communications. Please ensure access by authorised uses only and that your certificate and your login credentials are kept secure at all times. Emizon is not responsible for the security of your account details. If we suspect an account has been compromised, we will suspend or terminate access.

# <span id="page-3-2"></span>5 PRE-REQUISITES

# <span id="page-3-3"></span>5.1 CERTIFICATE & ACCOUNT APPLICATION

You must apply for a certificate before using this software, this can be done on our website or speak to your local Emizon sales manager.

Should you already have a certificate you will not need to apply for a new one.

# <span id="page-3-4"></span>5.2 SYSTEM REQUIREMENTS

This software is designed to run on Microsoft Windows XP/Vista/7/8 (x86/x64)

#### <span id="page-3-5"></span>6 INSTALLATION & SETUP

The installer .msi file can be run like any other standard Windows software installer, just follow the on screen instructions.

On First run you may need to import your certificate, this can be done by clicking "import certificate" and navigating to the location it is saved to.

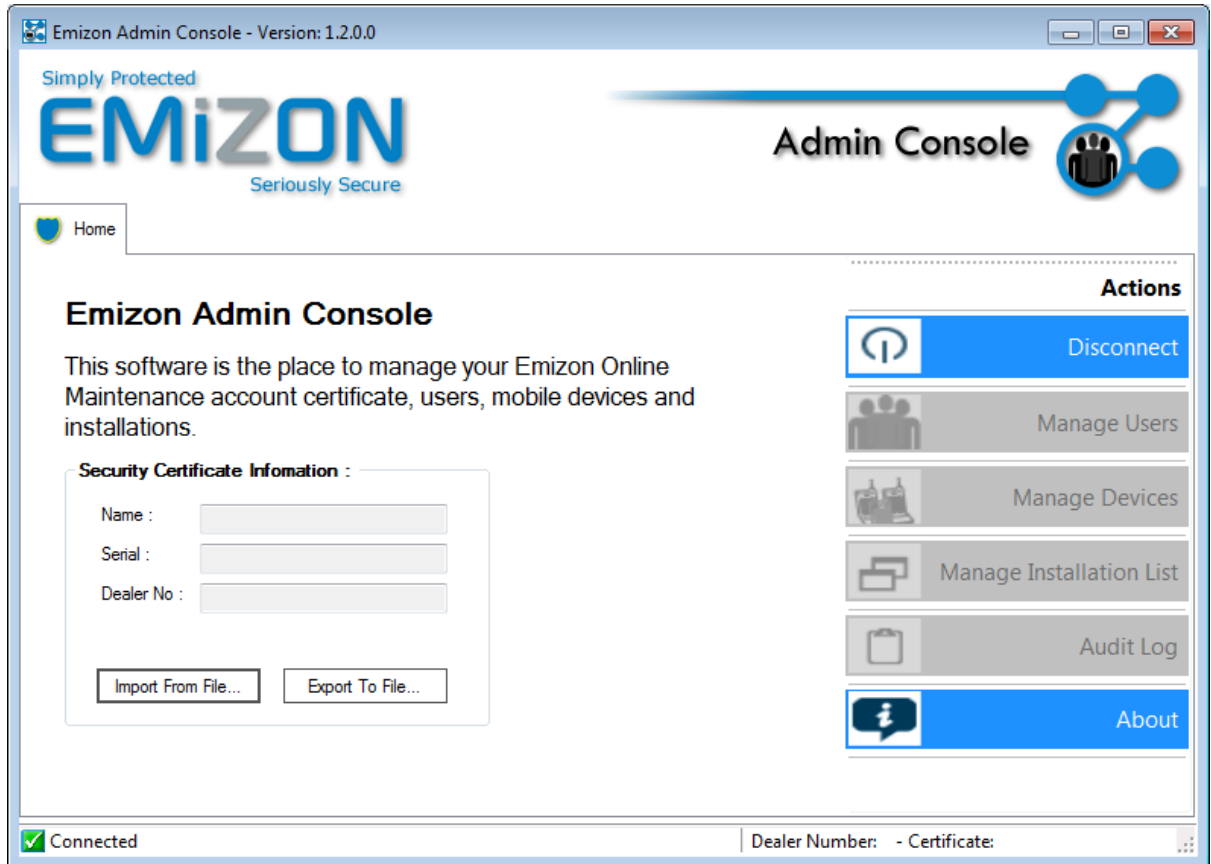

If you are already using Emizon Site Diagnostics, this may be done automatically for you.

Once the certificate has been imported successfully you can then login as Manager and use the software to administer your Emizon Online Maintenance Account.

#### <span id="page-4-0"></span>7 RESET PASSWORD

If you forget your password, it can be reset by selecting "Forgot Password?" at the logon screen.

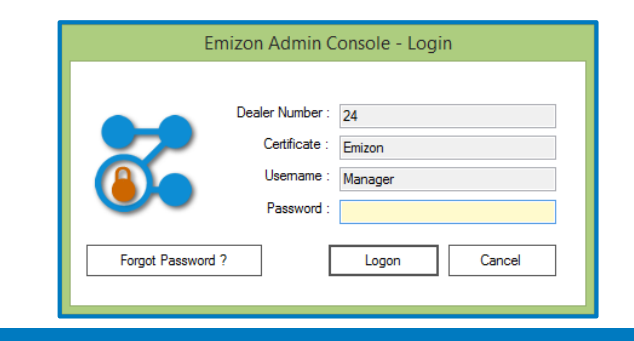

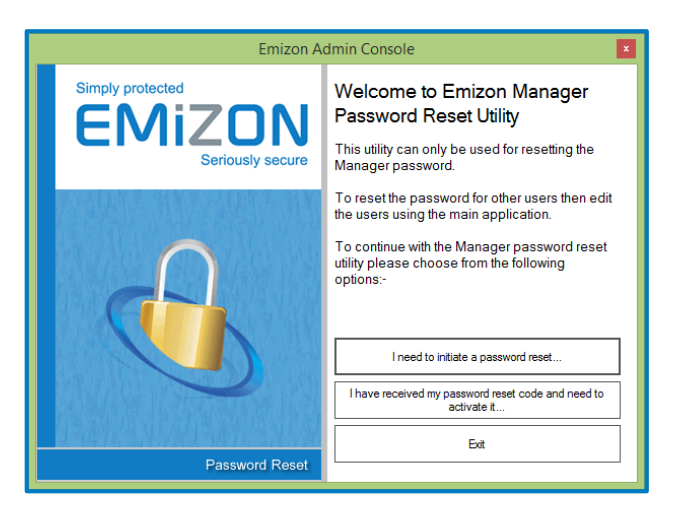

After click that you will be presented with the password reset mechanism window.

First select "I need to initiate a password reset" and enter your email address, once an email is received you will need to select the next option, enter the reset code, and a new password.

> The email address MUST be the one that is associated with your Emizon Online Maintenance Account.

#### <span id="page-5-0"></span>8 MANAGE USERS

New accounts on Online Maintenance are created with a single user called Manager. This user should be used to administer the account and add/remove/modify other users.

Users will have their own passwords that the Manager will initially set and then can be changed by the user. The Manager can also set per user permissions and access to a subset of installations if required.

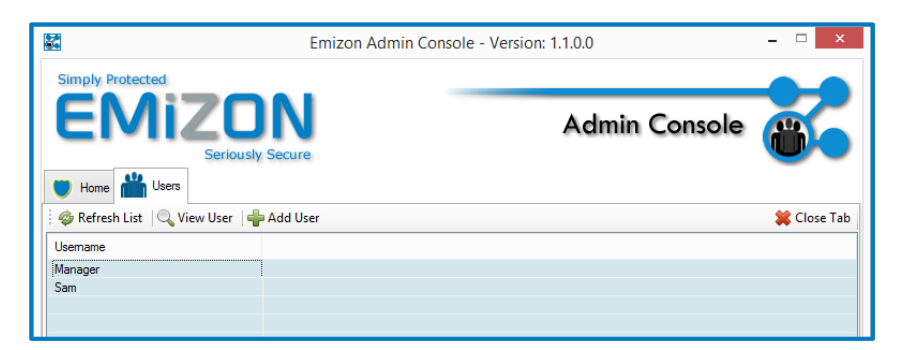

To add a new user, click on the Add User button above the list.

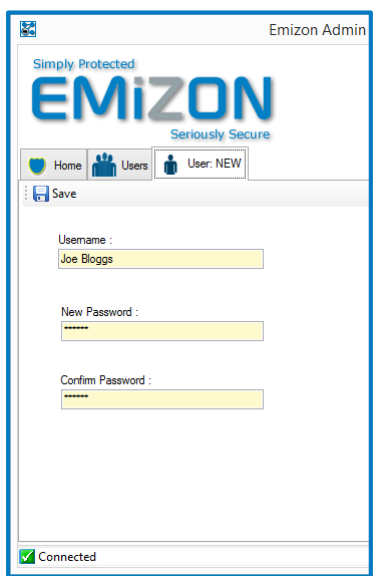

Fill in the username and set the password (with confirmation) and then click the Save button. This will create a new user that will appear in the userlist that you can then edit.

To Edit a user, select them on the list and click the View User button.

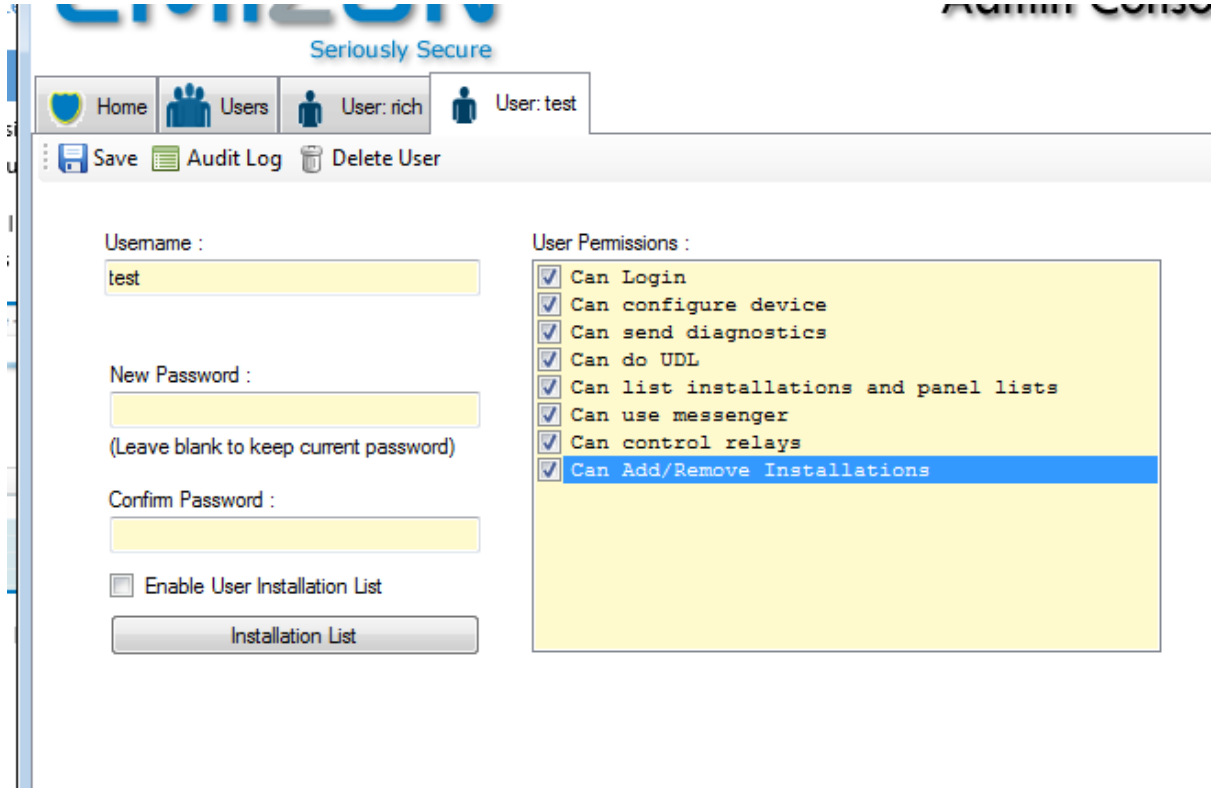

The edit user page (pictured above) can be used to reset the user password and edit the permissions that the user has.

There is also the option to "Enable User Installation List". This checkbox when checked (and saved) will make the user have access only to a selected number of installation that can be viewed by clicking the "Installation List" button.

#### **Remember to click the Save button after making any changes.**

#### <span id="page-7-0"></span>9 MANAGE DEVICES

Mobile device enrolments are a way of securely allowing access to the online maintenance account to mobile devices such as Android/IOS phones and tablets. For more information about the Emizon Mobile Apps, please visit our website.

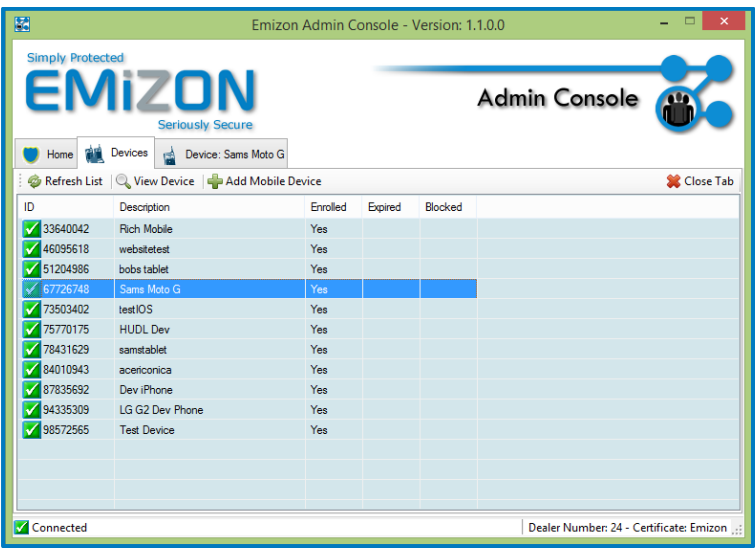

To Add a Mobile Device to the account first click on the "Add Mobile Device" button above the devices list.

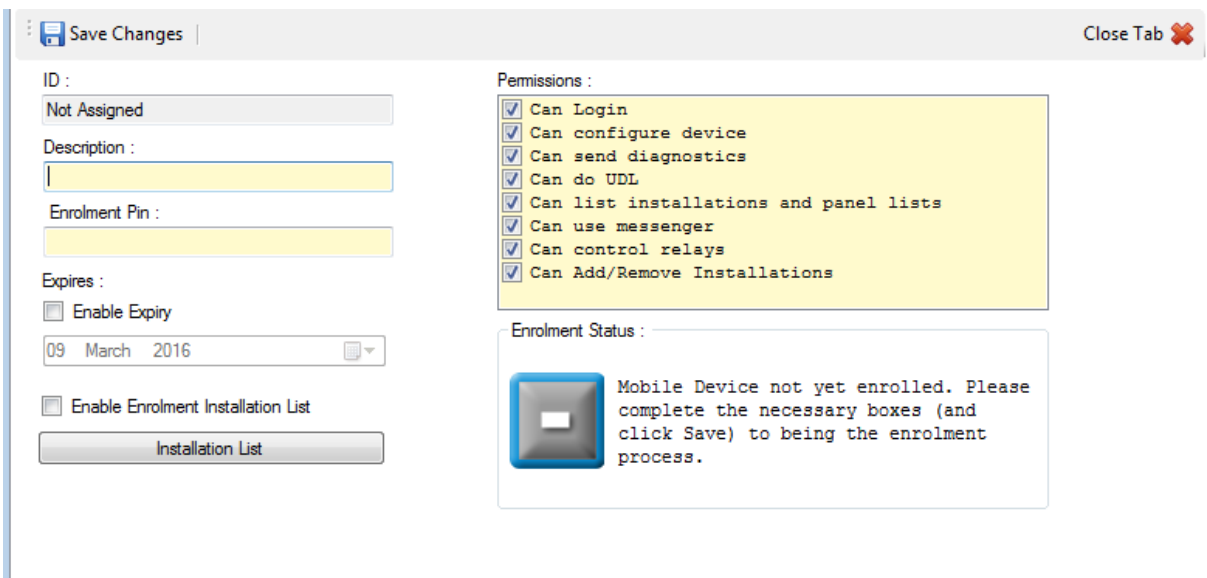

Fill in the Description field with something that you will remember this device by. Then enter a numeric pin in the Pin field that will used as part of the enrolment process for the device. You may also set other options and permissions.

Once complete click the Save button and the enrolment record will be created on the system. The enrolment information window will then appear showing the details that the user of the mobile device must enter to completed the enrolment.

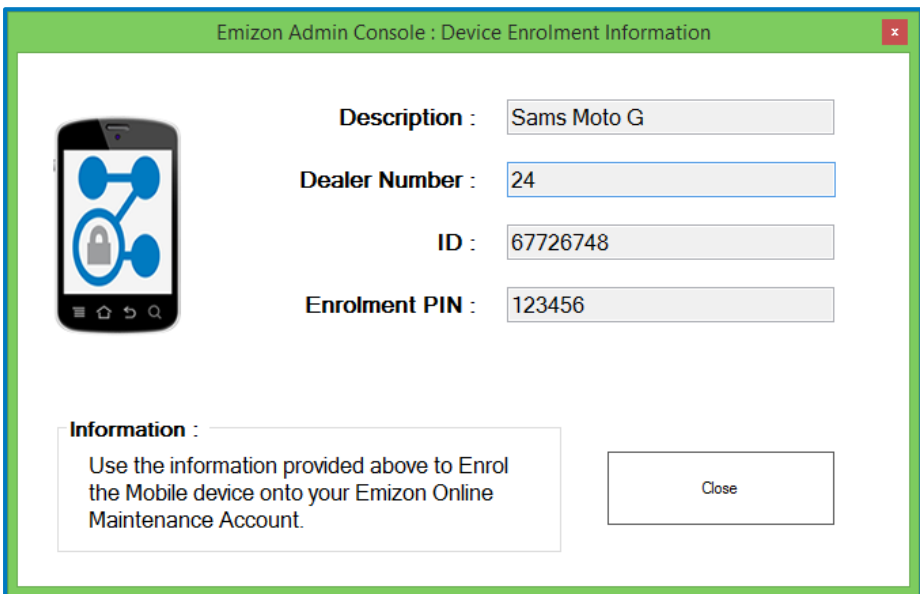

If these details are not completed at the mobile device within 24 hours then the enrolment will expire automatically as a security precaution.

Once an enrolment is created it can be viewed from the list and edited. Enrolment can also have access to their own subset list of installations if there is a need to restrict the user.

#### <span id="page-9-0"></span>10 MANAGE INSTALLATIONS

 $\mathbb{R}^2$ 

and the company of the com-

The installation list contains all the Emizon Installations that have been put on your Online Maintenance Account.

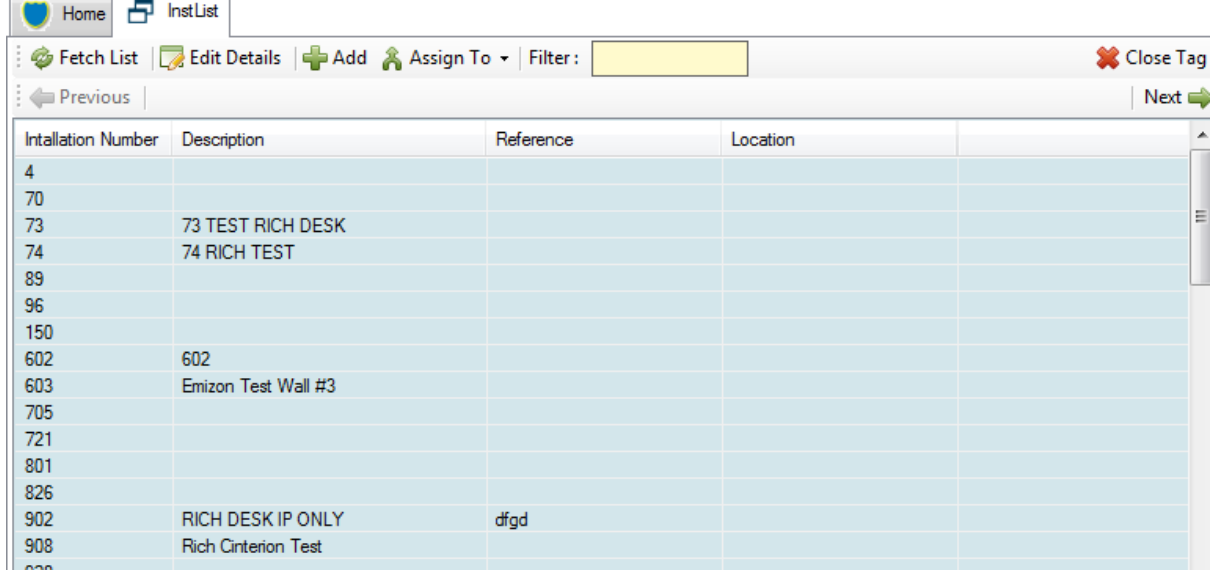

#### <span id="page-9-1"></span>10.1 ADDING INSTALLATIONS

To add an installation to the list click on the Add button on the list tab.

Please complete the form fields to request an Emizon Installation be added to your Emizon Online Maintenance Account List

Please ensure that the TCD is already associated with the installation BEFORE you submit the request.

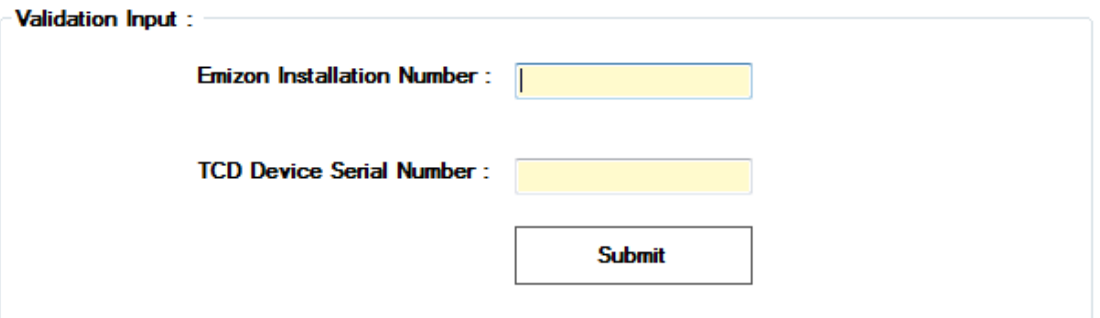

Fill in the Emizon Installation Number and the TCD serial number. The serial number is written on the TCD and your ARC should be able to tell you the Emizon Installation number should you not have that information. Click the Submit button and the installation will be added to your list.

#### **The TCD should be associated with the installation**

#### **Installations can only appear on one accounts list unless there is a sub account**

#### <span id="page-10-0"></span>10.2 EDITING INSTALLATION DETAILS

The description, reference and location fields can be filled as necessary. To edit this information, select an installation and click on the Edit Details button.

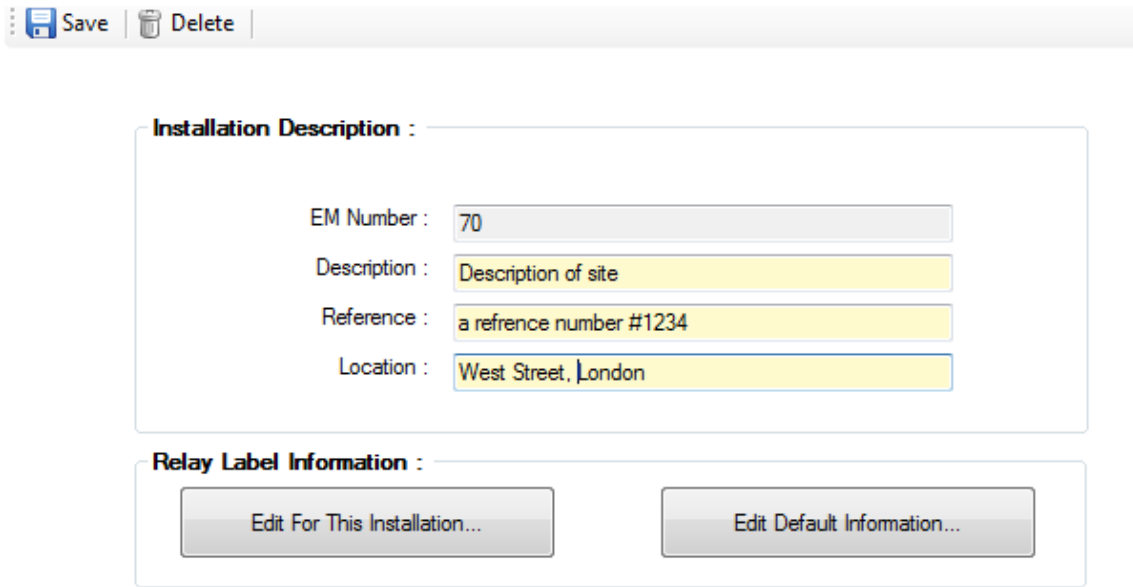

Remember to click Save after updating the details.

Relay label and button information can also be edited if necessary.

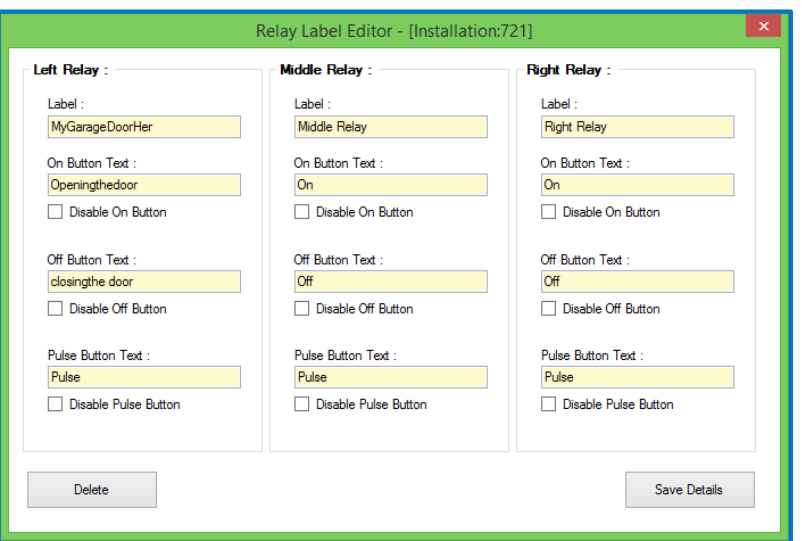

#### <span id="page-11-0"></span>10.3 ASSIGNING INSTALLATIONS TO USERS OR DEVICES

Users and Enrolment devices on the account can have access to their own subset list of installations. These installations must be on the main installation list first before they can be assigned to the relevant user/device.

To add and installation to a user/device list, first open the user/device so their tab is visible and then select the installation you want to assign to them in the installation list. Then click the Assign To button which it above the installation list, a menu will then drop down showing all the open user/device tabs that you can add an installation to.

#### **Please note:**

# **Managers cannot have their own sublist.**

# **Ensure the user/device has its checkbox to enable this list or they will still have access to the main list.**

#### <span id="page-11-1"></span>11 AUDIT LOG

Actions performed by users and/or enrolments on the Online Maintenance System are logged to the audit log. This is useful for know who did what and when.

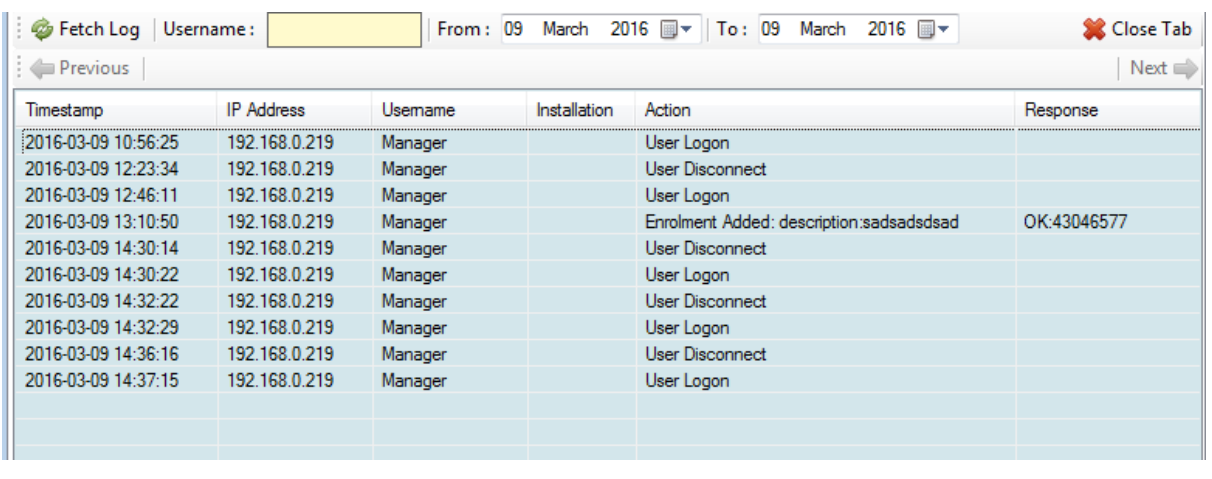

# <span id="page-12-0"></span>12 PERMISSIONS

*Please Note:* You may not have the option to set all the permissions in the below table.

If a permission is not set for the top level certificate manager, then the manager will not be allowed to set that permission for a device or user.

OLM = Online Maintenance PC Software

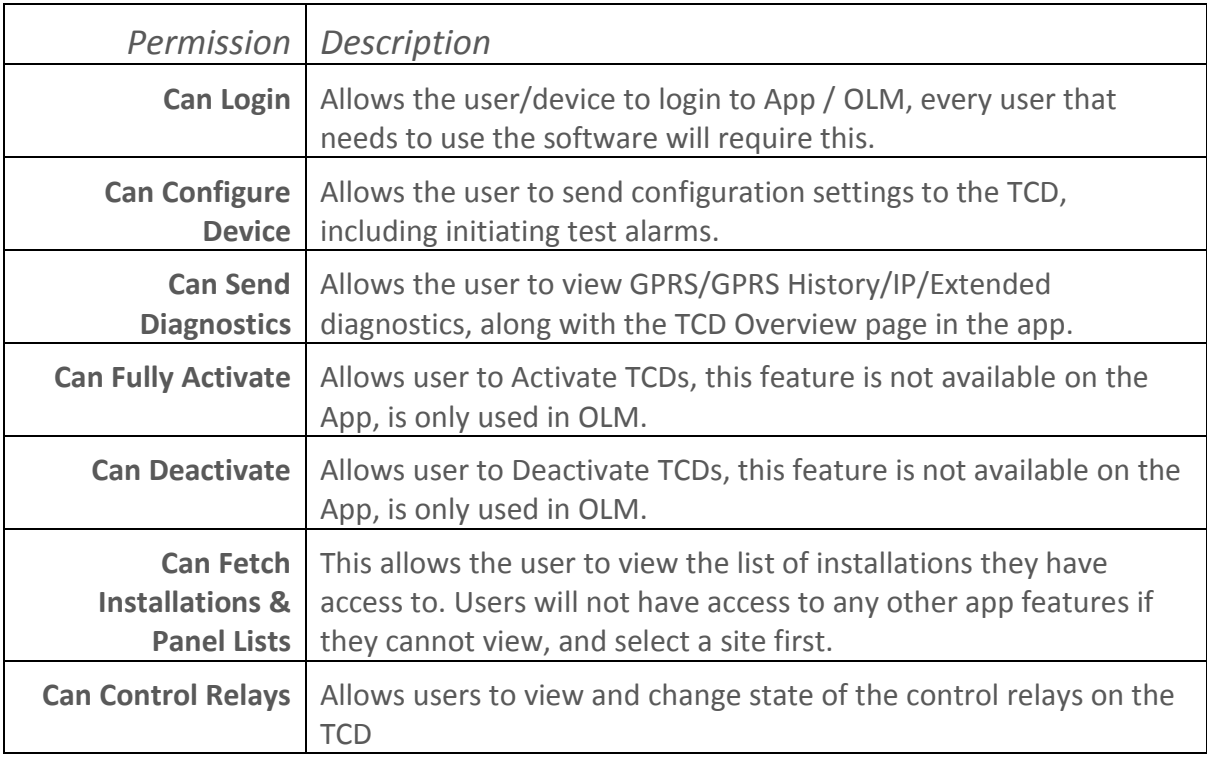

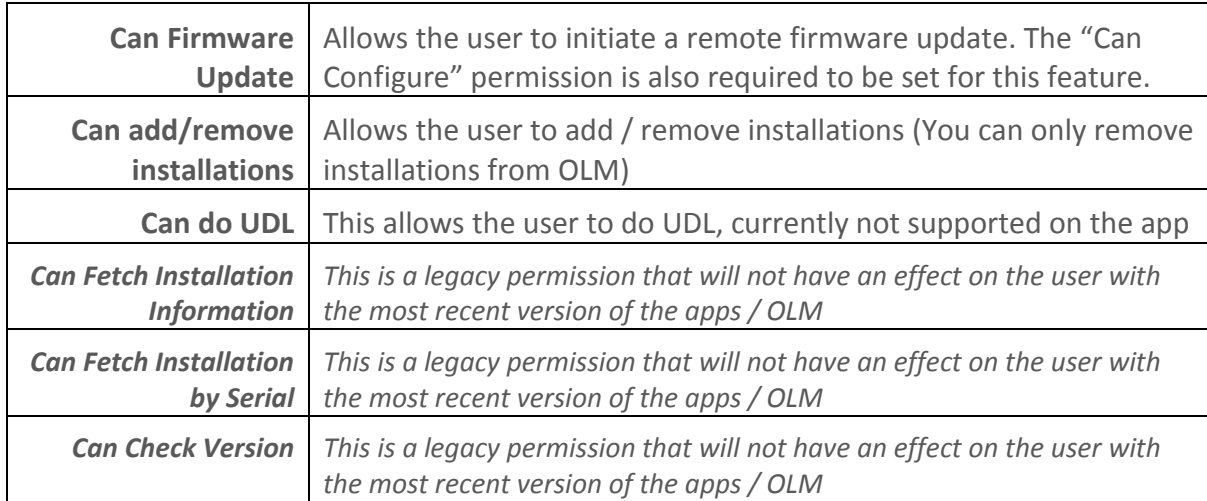

<span id="page-13-0"></span>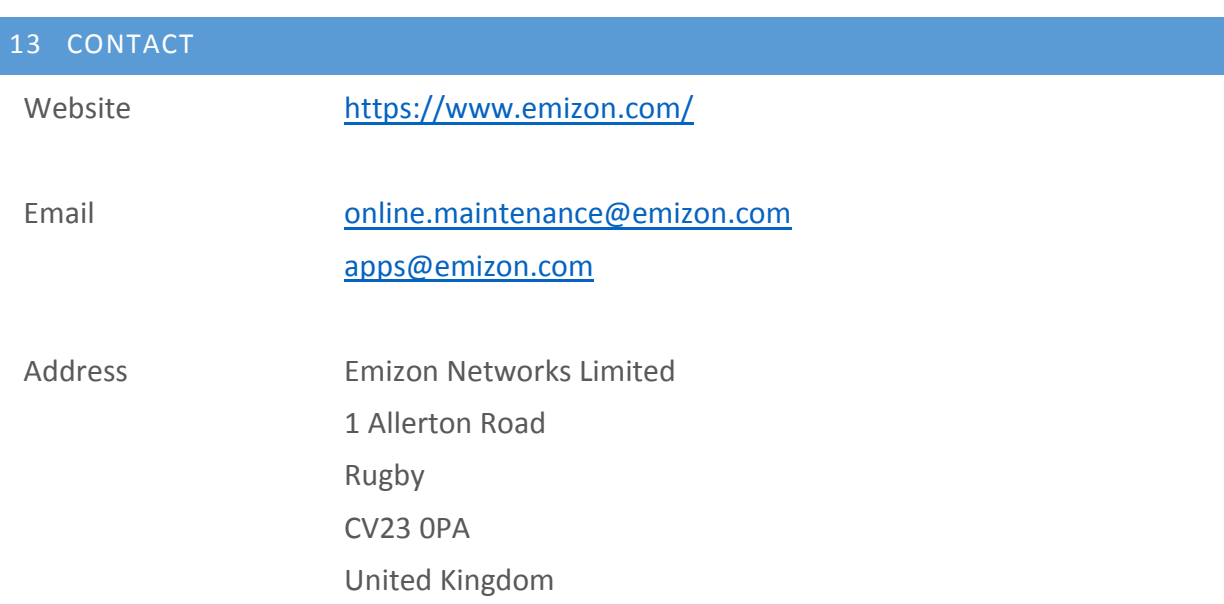